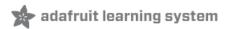

# Adafruit MAX98357 I2S Class-D Mono Amp

Created by lady ada

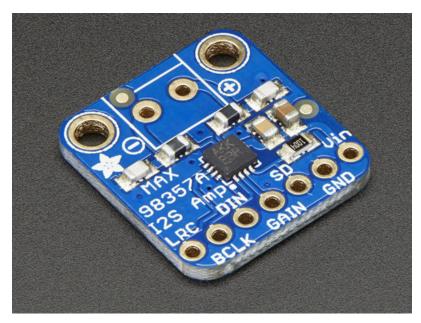

Last updated on 2019-03-12 05:04:12 PM UTC

### Overview

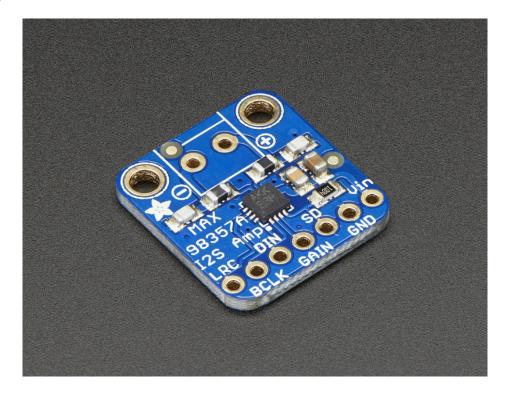

If your microcontroller or microcomputer has digital audio capability, this amp is for you! It takes standard I2S digital audio input and, not only decodes it into analog, but also amplifies it directly into a speaker. Perfect for adding compact amplified sound, it takes 2 breakouts (I2S DAC + Amp) and combines them into one.

I2S (not to be confused with I2C) in a digital sound protocol that is used on circuit boards to pass audio data around. Many high end chips and processors manage all of the audio in digital I2S format. Then, to input or output data, three or four pins are used (data in, data out, bit clock and left-right channel select). Usually, for audio devices, there's a DAC chip that will take I2S in and convert it to analog that can drive a headphone.

This small mono amplifier is surprisingly powerful - able to deliver 3.2 Watts of power into a 4 ohm impedance speaker (5V power @ 10% THD). Inside the miniature chip is a class D controller, able to run from 2.7V-5.5VDC. Since the amp is a class D, it's incredibly efficient - making it perfect for portable and battery-powered projects. It has built in thermal and over-current protection but we could barely tell it got hot.

The audio input is I2S standard, you can use 3.3V or 5V logic data. The outputs are "Bridge Tied" - that means they connect directly to the outputs, no connection to ground. The output is a  $^{\sim}300$ KHz square wave PWM that is then 'averaged out' by the speaker coil - the high frequencies are not heard. All the above means that you can't connect the output into another amplifier, it should drive the speakers directly.

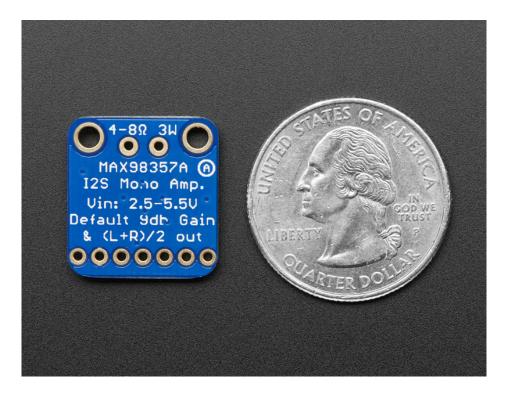

There's a Gain pin that can be manipulated to change the gain. By default, the amp will give you **9dB** of gain. By connecting a pullup or pull down resistor, or wiring directly, the Gain pin can be set up to give 3dB, 6dB, 9dB, 12dB or 15dB.

the ShutDown/Mode pin can be used to put the chip in shutdown or set up which I2S audio channel is piped to the speaker. By default, the amp will output (L+R)/2 stereo mix into mono out. By adding a resistor, you can change it to be just left or just right output

Works great with Raspberry Pi, Arduino Zero, and any other microcontroller or microcomputer with I2S audio outputs

#### Specs:

- Output Power: 3.2W at  $4\Omega$ , 10% THD, 1.8W at  $8\Omega$ , 10% THD, with 5V supply
- PSRR: 77 dB typ @ 1KHz
- I2S sample rates from 8kHz to 96kHz
- No MCLK required
- Click + Pop reduction
- Five pin-selectable gains: 3dB, 6dB, 9dB, 12dB, 15dB
- Excellent click-and-pop suppression
- Thermal shutdown protection

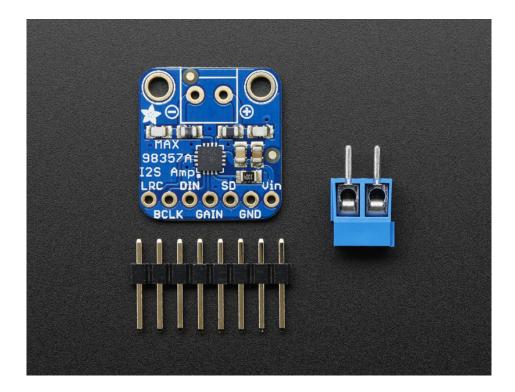

Comes as an assembled and tested breakout board, with a small piece of optional header and 3.5mm terminal block. Some soldering is required to attach the header and terminal block if those are desired.

## **Pinouts**

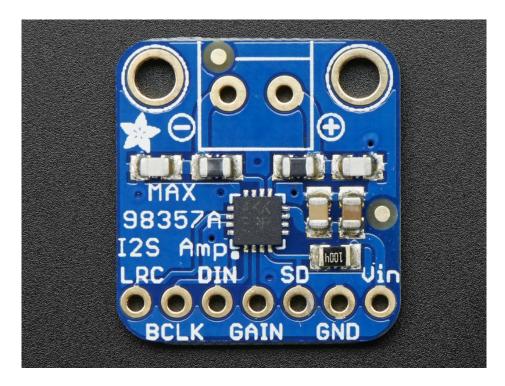

The MAX98357A is an **I2S** amplifier - it does not use analog inputs, it only has digital audio input support! Don't confuse I2S with I2C, I2S is a sound protocol whereas I2C is for small amounts of data.

# Speaker Output

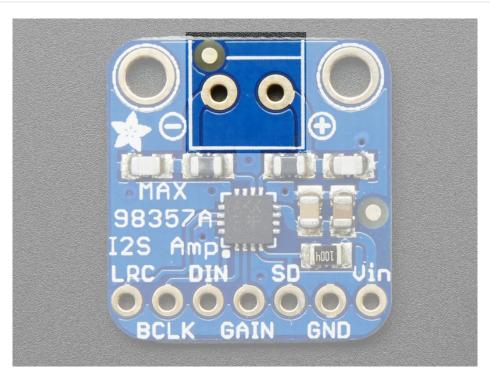

This amplifier is designed to drive moving coil loudpeakers only. Speaker impedence must be  $4\Omega$  or more. The output signal is a 330KHz PWM square wave with a duty cycle proportional to the audio signal. The inductance of the

speaker coil serves as a low-pass filter to average out the high-frequency components. Do not try to use this as a preamplifier.

The outputs of *each channel* are "Bridge-Tied" with no connection to ground. This means that for each channels, the + and - alternate polarity to create a single channel amplifier with twice the available power.

Connect your speakers using the 3.5mm screw-terminal blocks.

- 5V into  $4\Omega$  @ 10% THD 3W max
- 5V into 4Ω @ 1% THD 2.5W max
- 3.3V into  $4\Omega$  @ 10% THD 1.3W max
- 3.3V into  $4\Omega$  @ 1% THD 1.0W max
- 5V into 8Ω @ 10% THD 1.8W max
- 5V into 8Ω @ 1% THD 1.4W max
- 3.3V into 8Ω @ 10% THD 0.8W max
- 3.3V into 8 $\Omega$  @ 1% THD 0.6W max

### **Power Pins**

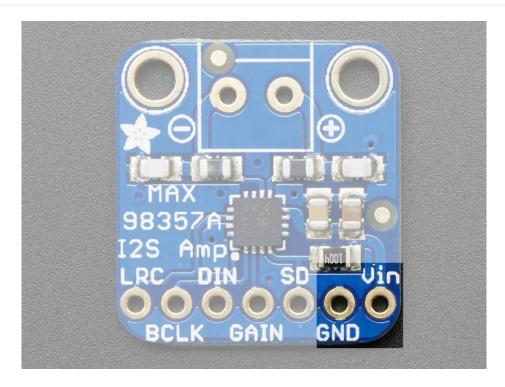

This is the power for the amplifier and logic of the amplifier. You can provide 2.5V up to 5.5V. Note that at 5V you can end up putting up to 2.8W into your speaker, so make sure your power supply can easily handle up to 650mA and we recommend a power supply spec'd for at least 800mA to give yourself some 'room'

If you have a 3.3V logic device, you can still power the amp from 5V, and that's recommended to get the most power output!

### **I2S Pins**

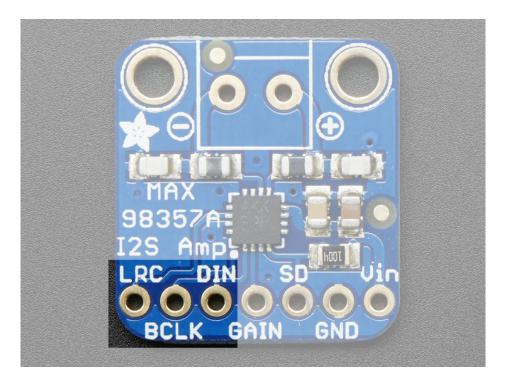

Three pins are used to receive audio data. These can be 3.3-5V logic

- LRC (Left/Right Clock) this is the pin that tells the amplifier when the data is for the left channel and when its for the right channel
- BCLK (Bit Clock) This is the pin that tells the amplifier when to read data on the data pin.
- **DIN** (Data In) This is the pin that has the actual data coming in, both left and right data are sent on this pin, the LRC pin indicates when left or right is being transmitted

Note that this amplifier does not require an MCLK pin, if you have an MCLK output, you can leave it disconnected!

Other Pins

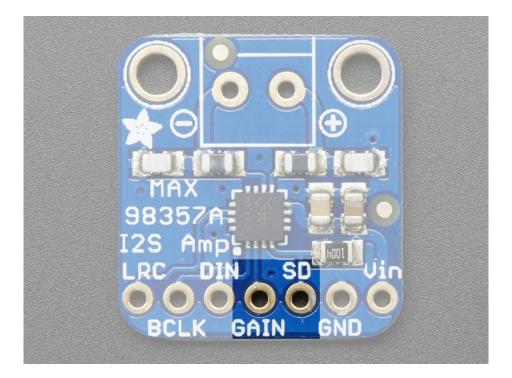

The other settings are handled by GAIN and SD

#### Gain

GAIN is, well, the gain setting. You can have a gain of 3dB, 6dB, 9dB, 12dB or 15dB.

- 15dB if a 100K resistor is connected between GAIN and GND
- 12dB if GAIN is connected directly to GND
- 9dB if GAIN is not connected to anything (this is the default)
- 6dB if GAIN is conneted directly to Vin
- 3dB if a 100K resistor is connected between GAIN and Vin

This way, the default gain is 9dB but you can easily change it by tweaking the connection to the **GAIN** pin. Note you may need to perform a power reset to adjust the gain.

### SD / MODE

This pin is used for shutdown mode but is *also* used for setting which channel is output. It's a little confusing but essentially:

- If SD is connected to ground directly (voltage is under 0.16V) then the amp is shut down
- If the voltage on SD is between 0.16V and 0.77V then the output is (Left + Right)/2, that is the stereo average.
- If the voltage on SD is between 0.77V and 1.4V then the output is just the Right channel
- If the voltage on **SD** is higher than 1.4V then the output is the Left channel.

This is compounded by an *internal* 100K pulldown resistor on **SD** so you need to use a pullup resistor on SD to balance out the 100K internal pulldown.

For the breakout board, there's a 1Mohm resistor from **SD** to **Vin** which, when powering from 5V will give you the 'stereo average' output. If you want left or right channel only, or if you are powering from non-5V power, you may need to experiment with different resistors to get the desired voltage on **SD** 

# Assembly

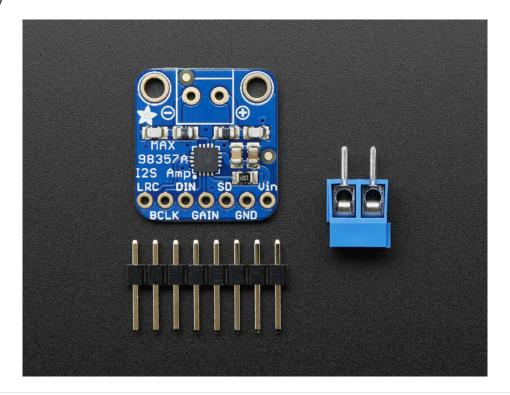

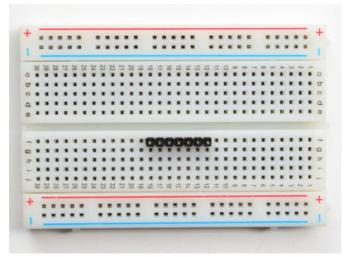

Prepare the header strip: Cut the strip to length if necessary. It will be easier to solder if you insert it into a breadboard - **long pins down** 

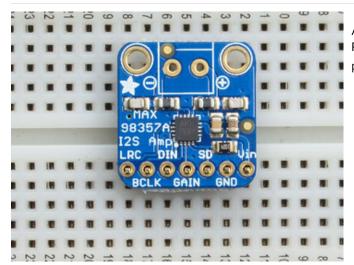

### Add the breakout board:

Place the breakout board over the pins so that the short pins poke through the breakout pads

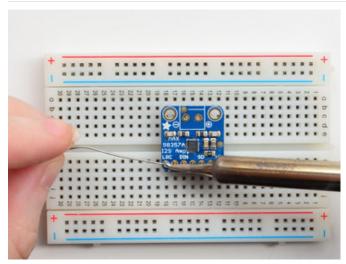

### And Solder!

Be sure to solder all pins for reliable electrical contact.

(For tips on soldering, be sure to check out our Guide to Excellent Soldering (https://adafru.it/aTk)).

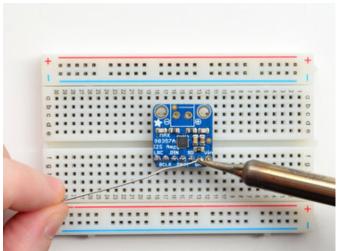

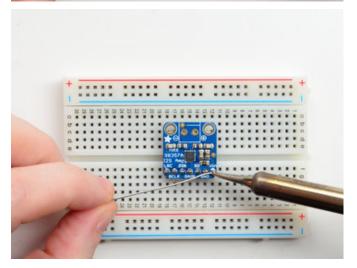

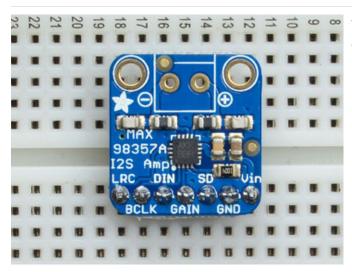

You're done! Check your solder joints visually and continue onto the next steps

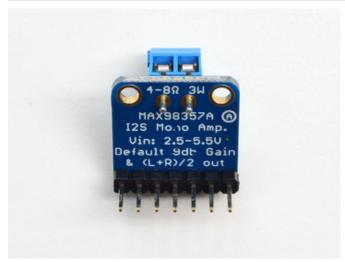

If you want to use a terminal block for connecting a speaker, place the 3.5mm terminal so the mouthes point out.

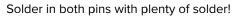

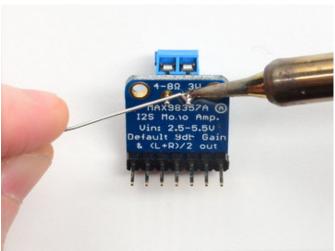

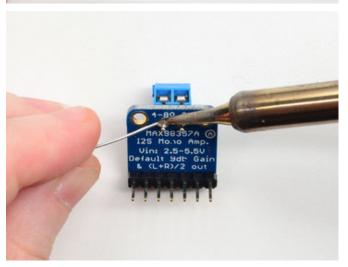

## Raspberry Pi Wiring

if you have a Raspberry Pi and you want higher quality audio than the headphone jack can provide, I2S is a good option! You only use 3 pins, and since its a pure-digital output, there can be less noise and interference. Of course, you'll need to make sure that you have a nice strong 5V power supply so make sure to add 500mA or more to your power supply requirements!

This board also works very well with boards that don't have audio like the Pi Zero

This technique will work with any Raspberry Pi with the 2x20 connector. Older Pi 1's with a 2x13 connector do not bring out the I2S pins as easily

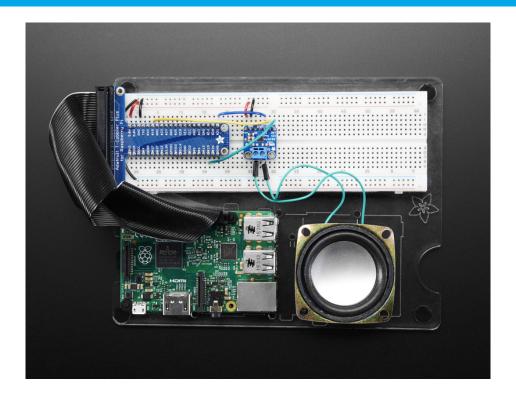

#### Connect:

- Amp Vin to Raspbery Pi 5V
- Amp GND to Raspbery Pi GND
- Amp DIN to Raspbery Pi #21
- Amp BCLK to Raspbery Pi #18
- Amp LRCLK to Raspbery Pi #19

### Raspberry Pi Setup

At this time, Raspbery Pi linux kernel does not support mono audio out of the I2S interface, you can only play stereo, so any mono audio files may need conversion to stereo!

2017-11-2 Raspbian PIXEL ('full') has broken something in volume control. I2S works, but there's no software volume setup, if you need this, try Raspbian Lite - will try to fix as soon as we figure out why :)

### Fast Install

Luckily its quite easy to install support for I2S DACs on Raspbian.

These instructions are totally cribbed from the PhatDAC instructions at the lovely folks at Pimoroni! (https://adafru.it/nFy)

Run the following from your Raspberry Pi with Internet connectivity:

curl -sS https://raw.githubusercontent.com/adafruit/Raspberry-Pi-Installer-Scripts/master/i2samp.sh | bash

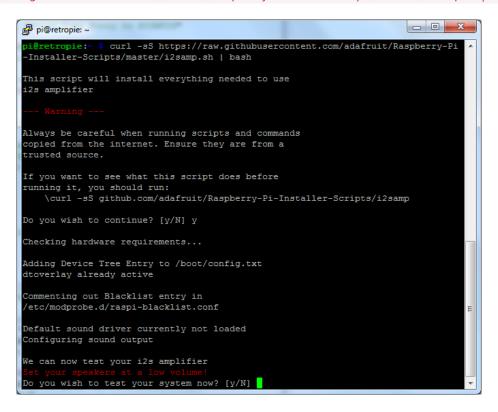

We've added an extra helper systemd script that will play quiet audio when the I2S peripheral isn't in use. This removes popping when playback starts or stops. It uses a tiny amount of CPU time (on a Pi Zero, 5%, on a Pi 2 or 3 its negligible). You don't need this on RetroPie because it never releases the I2S device, but it's great for Raspbian.

```
Installing aplay systemd unit
Removed /etc/systemd/system/multi-user.target.wants/aplay.service.

You can optionally activate '/dev/zero' playback in
the background at boot. This will remove all
popping/clicking but does use some processor time.

Activate '/dev/zero' playback in background? [RECOMMENDED] [y/N] y
```

You will need to reboot once installed.

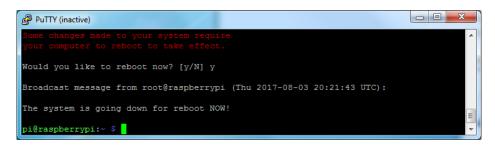

You must reboot to enable the speaker hardware!

After rebooting, log back in and re-run the script again...It will ask you if you want to test the speaker. Say **y**es and listen for audio to come out of your speakers...

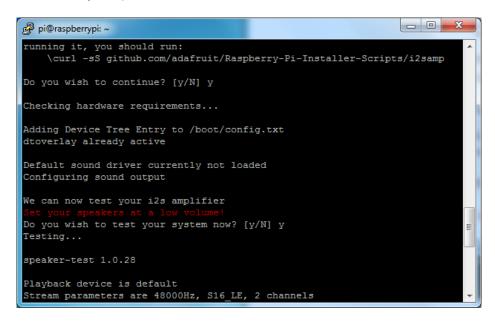

If it sounds really distorted, it could be the volume is too high. However, in order to have volume control appear in Raspbian desktop or Retropie you must reboot a second time after doing the speaker test, with **sudo reboot** 

You must reboot \*twice\* to enable alsamixer volume (really!)

Once rebooted, try running alsamixer and use arrow keys to lower the volume, 50% is a good place to start.

If you're still having audio problems, try re-running the script and saying N (disable) the /dev/zero playback service.

You can then go to the next page on testing and optimizing your setup. Skip the rest of this page on Detailed

### Detailed Install

If, for some reason, you can't just run the script and you want to go through the install by hand - here's all the steps!

Update /etc/modprobe.d (if it exists)

Log into your Pi and get into a serial console (either via a console cable, the TV console, RXVT, or what have you)

Edit the raspi blacklist with

sudo nano /etc/modprobe.d/raspi-blacklist.conf

```
pi@raspberrypi:~

pi@raspberrypi:~ $ sudo nano /etc/modprobe.d/raspi-blacklist.conf
```

If the file is empty, just skip this step

However, if you see the following lines:

blacklist i2c-bcm2708 blacklist snd-soc-pcm512x blacklist snd-soc-wm8804

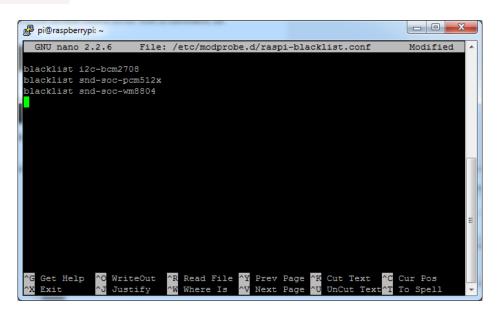

Update the lines by putting a # before each line

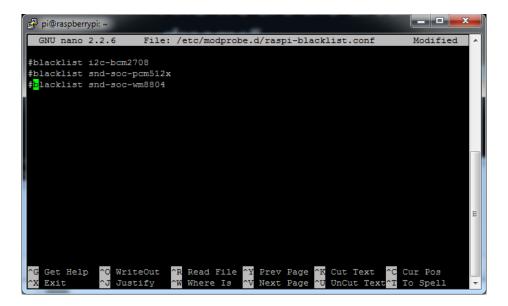

Save by typing Control-X Y <return>

Disable headphone audio (if it's set)

Edit the raspi modules list with

sudo nano /etc/modules

If the file is empty, just skip this step

However, if you see the following line:

snd bcm2835

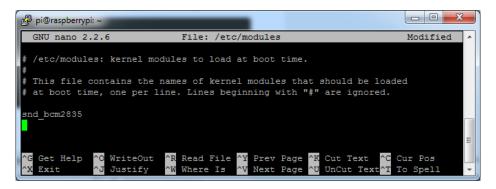

Put a # in front of it

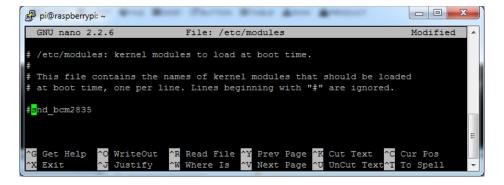

and save with Control-X Y <return>

Create asound.conf file

Edit the raspi modules list with

sudo nano /etc/asound.conf

This file ought to be blank!

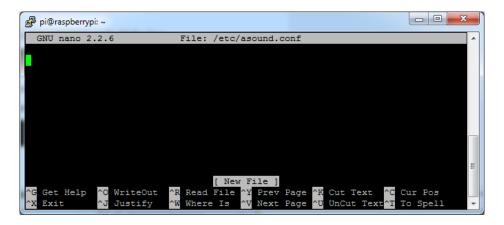

Copy and paste the following text into the file

```
pcm.speakerbonnet {
   type hw card \mathbf{0}
pcm.dmixer {
  type dmix
  ipc key 1024
  ipc perm 0666
  slave {
    pcm "speakerbonnet"
    period time 0
    period_size 1024
    buffer_size 8192
    rate 44100
    channels 2
  }
}
ctl.dmixer {
   type hw card 0
pcm.softvol {
   type softvol
   slave.pcm "dmixer"
   control.name "PCM"
   control.card 0
}
ctl.softvol {
   type hw card 0
pcm.!default {
   type
                    plug
                  "softvol"
   slave.pcm
}
```

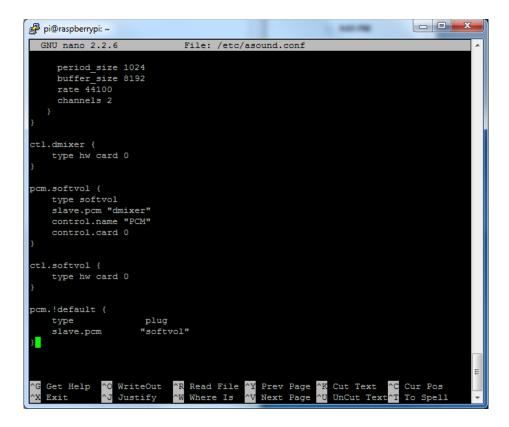

Save the file as usual

### Add Device Tree Overlay

Edit your Pi configuration file with

sudo nano /boot/config.txt

And scroll down to the bottom. If you see a line that says: dtparam=audio=on

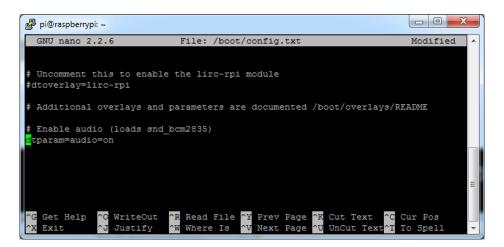

Disable it by putting a# in front.

Then add:

dtoverlay=hifiberry-dac dtoverlay=i2s-mmap

on the next line. Save the file.

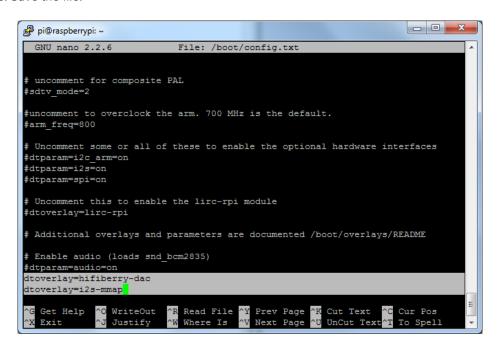

Reboot your Pi with sudo reboot

## Raspberry Pi Test

# Speaker Tests!

OK you can use whatever software you like to play audio but if you'd like to test the speaker output, here's some quick commands that will let you verify your amp and speaker are working as they should!

Simple white noise speaker test

Run speaker-test -c2 to generate white noise out of the speaker, alternating left and right.

If you have a mono output amplifier, the I2S amp merges left and right channels, so you'll hear continuous white noise

Simple WAV speaker test

Once you've got something coming out, try to play an audio file with speaker-test (for WAV files, not MP3)

speaker-test -c2 --test=wav -w /usr/share/sounds/alsa/Front\_Center.wav

You'll hear audio coming from left and right alternating speakers

Simple MP3 speaker test

If you want to play a stream of music, you can try

sudo apt-get install -y mpg123 mpg123 http://ice1.somafm.com/u80s-128-mp3

If you want to play MP3's on command, check out this tutorial which covers how to set that up (https://adafru.it/aTD)

At this time, Jessie Raspbery Pi kernel does not support mono audio out of the I2S interface, you can only play stereo, so any mono audio files may need conversion to stereo!

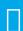

omxplayer does not seem use the I2S interface for audio - only HDMI - so you won't be able to use it

# Volume adjustment

Many programs like PyGame and Sonic Pi have volume control within the application. For other programs you can set the volume using the command line tool called **alsamixer**. Just type alsamixer in and then use the up/down arrows to set the volume. Press Escape once its set

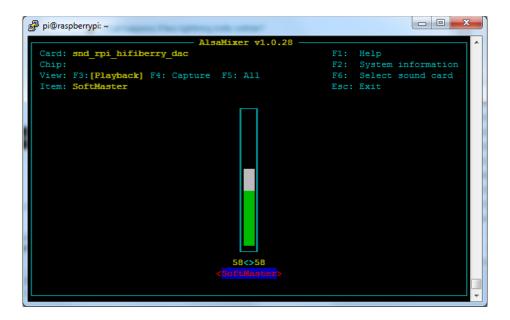

In Raspbian PIXEL you can set the volume using the menu item control. If it has an X through it, try restarting the Pi (you have to restart twice after install to get PIXEL to recognize the volume control

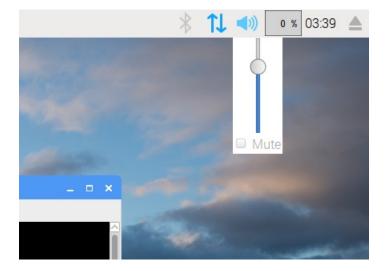

### Pi I2S Tweaks

This page is deprecated, our installer already performs these steps for you, but we'll keep them here for archival use!

# Reducing popping

For people who followed our original installation instructions with the simple also config, they may find that the I2S audio pops when playing new audio.

The workaround is to use a software mixer to output a fixed sample rate to the I2S device so the bit clock does not change. I use ALSA so I configured dmixer and I no longer have any pops or clicks. Note that the RaspPi I2S driver does not support dmixer by default and you must follow these instructions provided (https://adafru.it/sHF) to add it. Continue on for step-by-step on how to enable it!

### Step 1

Start by modify /boot/config.txt to add dtoverlay=i2s-mmap

Run sudo nano /boot/config.txt and add the text to the bottom like so:

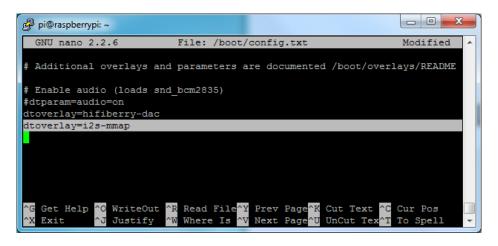

Save and exit.

Then change /etc/asound.conf to:

```
pcm.speakerbonnet {
   type hw card 0
pcm.!default {
   type plug
   slave.pcm "dmixer"
pcm.dmixer {
   type dmix
   ipc key 1024
   ipc_perm 0666
   slave {
    pcm "speakerbonnet"
     period_time 0
     period size 1024
     buffer size 8192
     rate 44100
     channels 2
   }
}
ctl.dmixer {
 type hw card 0
}
```

#### By running sudo nano /etc/asound.conf

This creates a PCM device called speakerbonnet which is connected to the hardware I2S device. Then we make a new 'dmix' device (type dmix) called pcm.dmixer. We give it a unique Inter Process Communication key (ipc\_key 1024) and permissions that are world-read-writeable (ipc\_perm 0666). The mixer will control the hardware pcm device speakerbonnet (pcm "speakerbonnet") and has a buffer set up so its nice and fast. The communication buffer is set up so there's no delays (period\_time 0, period\_size 1024) and buffer\_size 8192 work well). The default mixed rate is 44.1khz stereo (rate 44100 channels 2)

Finally we set up a control interface but it ended up working best to just put in the hardware device here - ctl.dmixer { type hw card 0 }

```
_ 0 X
🚱 pi@raspberrypi: ~
  GNU nano 2.2.6
                                    File: /etc/asound.conf
pcm.hifiberry {
   type hw card 0
pcm.!default {
    type plug
    slave.pcm "dmixer"
pcm.dmixer {
    type dmix
   ipc_key 1024
   slave {
      pcm "hifiberry"
       channels 2
ctl.dmixer {
  type hw card 0
                ^O WriteOut ^R Read File<mark>^Y</mark> Prev Page<mark>^K</mark> Cut Text ^C Cur Pos
^J Justify ^W Where Is ^V Next Page<mark>^U</mark> UnCut Tex<mark>^T</mark> To Spell
   Get Help
```

Save and exit. Then reboot the Pi to enable the mixer. Also, while it will *greatly* reduce popping, you still may get one once in a while - especially when first playing audio!

### Add software volume control

The basic I2S chipset used here does not have software control built in. So we have to 'trick' the Pi into creating a software volume control. Luckily, its not hard once you know how to do it (https://adafru.it/ydQ).

Create a new audio config file in "/.asoundrc with nano ~/.asoundrc and inside put the following text:

```
pcm.speakerbonnet {
   type hw card \mathbf{0}
pcm.dmixer {
  type dmix
  ipc key 1024
  ipc perm 0666
  slave {
    pcm "speakerbonnet"
    period time 0
    period_size 1024
    buffer_size 8192
     rate 44100
     channels 2
  }
}
ctl.dmixer {
   type hw card 0
pcm.softvol {
   type softvol
    slave.pcm "dmixer"
   control.name "PCM"
   control.card 0
}
ctl.softvol {
   type hw card 0
pcm.!default {
   type
                    plug
    slave.pcm
                  "softvol"
}
```

This assumes you set up the dmixer for no-popping above!

```
🗬 pi@raspberrypi: ~
  GNU nano 2.2.6
                           File: /home/pi/.asoundro
 cm.softvol {
  type softvol
  slave {
    pcm "dmixer"
    name "SoftMaster"
    card 0
pcm.!default {
    type
                         plug
                        "softvol"
    slave.pcm
   Get Hel<sup>o</sup> WriteOu<sup>o</sup>R Read Fi<sup>o</sup>Y Prev Pa<sup>o</sup>K Cut Tex<sup>o</sup>C
                           Where
```

#### Save and exit

Now, here's the trick, you have to reboot, then play some audio through alsa, then reboot to get the alsamixer to sync up right:

speaker-test -c2 --test=wav -w /usr/share/sounds/alsa/Front\_Center.wav

Then you can type alsamixer to control the volume with the 'classic' alsa mixing interface

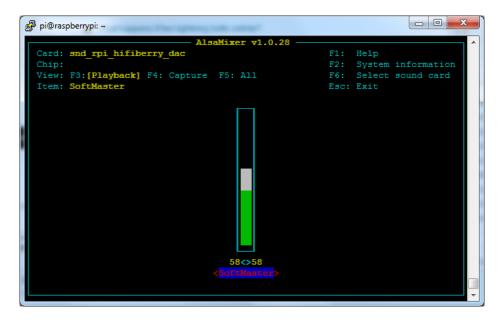

Just press the up and down arrows to set the volume, and ESC to quit

# Play Audio with PyGame

You can use mpg123 for basic testing but it's a little clumsy for use where you want to dynamically change the volume or have an interactive program. For more powerful audio playback we suggest using PyGame to playback a variety of audio formats (MP3 included!)

## Install PyGame

Start by installing pygame support, you'll need to open up a console on your Pi with network access and run:

```
sudo apt-get install python-pygame
```

Next, download this pygame example zip to your Pi

https://adafru.it/wbp

https://adafru.it/wbp

On the command line, run

wget https://cdn-learn.adafruit.com/assets/assets/000/041/506/original/pygame\_example.zip (https://adafru.it/wbq)

unzip pygame\_example.zip (https://adafru.it/wbq)

### Run Demo

Inside the zip is an example called pygameMP3.py

This example will playback all MP3's within the script's folder. To demonstrate that you can also adjust the volume within pygame, the second argument is the volume for playback. Specify a volume to playback with a command line argument between 0.0 and 1.0

For example here is how to play at 75% volume:

```
python pygameMP3.py 0.75
```

Here's the code if you have your own mp3s!

```
play midi_sound101.py
play midi music files (also mp3 files) using pygame
tested with Python273/331 and pygame192 by vegaseat

#code modified by James DeVito from here: https://www.daniweb.com/programming/software-development/code/4

#!/usr/bin/python

import sys
import pygame as pg
import os
import time
```

```
def play music(music file):
    stream music with mixer.music module in blocking manner
    this will stream the sound from disk while playing
    clock = pg.time.Clock()
    trv:
        pg.mixer.music.load(music file)
        print("Music file {} loaded!".format(music file))
    except pygame.error:
        print("File {} not found! {}".format(music_file, pg.get_error()))
        return
    pg.mixer.music.play()
    # If you want to fade in the audio...
    # for x in range(0,100):
          pg.mixer.music.set volume(float(x)/100.0)
          time.sleep(.0075)
    # # check if playback has finished
    while pg.mixer.music.get busy():
        clock.tick(30)
freq = 44100
              # audio CD quality
bitsize = -16 # unsigned 16 bit
channels = 2  # 1 is mono, 2 is stereo
buffer = 2048  # number of samples (experiment to get right sound)
pg.mixer.init(freq, bitsize, channels, buffer)
if len(sys.argv) > 1:
    try:
        user volume = float(sys.argv[1])
    except ValueError:
        print "Volume argument invalid. Please use a float (0.0 - 1.0)"
        pg.mixer.music.fadeout(1000)
        pg.mixer.music.stop()
        raise SystemExit
    print("Playing at volume: " + str(user_volume)+ "\n")
    pg.mixer.music.set_volume(user_volume)
    mp3s = []
    for file in os.listdir("."):
        if file.endswith(".mp3"):
            mp3s.append(file)
    print mp3s
    for x in mp3s:
        try:
            play music(x)
            time.sleep(.25)
        except KeyboardInterrupt:
            # if user hits Ctrl/C then exit
            # (works only in console mode)
            pg.mixer.music.fadeout(1000)
            na mivan music stan/\
```

pg.mixer.music.stop()
 raise SystemExit
else:
 print("Please specify volume as a float! (0.0 - 1.0)")

# Arduino Wiring & Test

The classic ATmega328P-based Arduino's like the UNO and Metro 328 don't have I2S interfaces, so you *can't* use this breakout with them

But the newer ATSAMD21-based boards like the Zero, Metro M0, Feather M0 can! (Note, Gemma M0 & Trinket M0 do not have I2S pins available). And so can the even newer ATSAMD51-based boards like the Metro M4 and Feather M4.

To use I2S with M0 or M4 boards, you'll need to install the Adafruit Zero I2S library (https://adafru.it/DHD). It is available through the Library Manager. You can search for (see below) and then just click the install button.

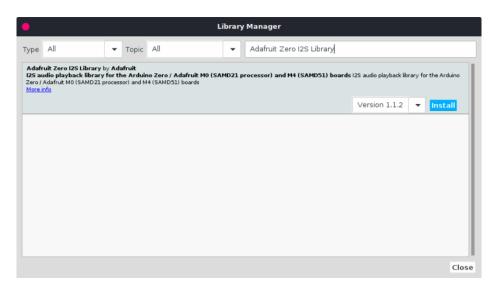

### Wiring

Wiring connections are the same as those used for CircuitPython. So go to the **CircuitPython Wiring & Test** page to see how to wire the breakout for your specific board.

#### Basic Test

To test things out, try running the demo below. It comes with the library installation, so you can find it by going to:

#### File -> Examples -> Adafruit Zero I2S Library -> basic

Be sure to change this line:

```
Adafruit_ZeroI2S i2s(0, 1, 9, 2);
```

to match the pins used for your setup. If you've wired as shown in this guide, then you can try using the default pins by changing that line to this:

```
Adafruit_ZeroI2S i2s;

// Arduino Zero / Feather M0 I2S audio tone generation example.

// Author: Tony DiCola

//

// Connect an I2S DAC or amp (like the UDA1334A) to the Arduino Zero
```

```
// and play back simple sine, sawtooth, triangle, and square waves.
// Makes your Zero sound like a NES!
//
// NOTE: The I2S signal generated by the Zero does NOT have a MCLK /
// master clock signal. You must use an I2S receiver that can operate
// without a MCLK signal (like the UDA1334A).
//
// For an Arduino Zero / Feather M0 connect it to you I2S hardware as follows:
// - Digital 0 -> I2S LRCLK / FS (left/right / frame select clock)
// - Digital 1 -> I2S BCLK / SCLK (bit / serial clock)
// - Digital 9 -> I2S DIN / SD (data output)
// - Ground
// Released under a MIT license: https://opensource.org/licenses/MIT
#include "Adafruit ZeroI2S.h"
#define SAMPLERATE HZ 44100 // The sample rate of the audio. Higher sample rates have better fidelity,
                            // but these tones are so simple it won't make a difference. 44.1khz is
                            // standard CD quality sound.
#define AMPLITUDE
                    ((1 << 29)-1) // Set the amplitude of generated waveforms. This controls how loud
                            // the signals are, and can be any value from 0 to 2**31 - 1. Start with
                            // a low value to prevent damaging speakers!
                            // The size of each generated waveform. The larger the size the higher
#define WAV SIZE
                     256
                            // quality the signal. A size of 256 is more than enough for these simple
                            // waveforms.
// Define the frequency of music notes (from http://www.phy.mtu.edu/~suits/notefreqs.html):
#define C4 HZ
                  261.63
#define D4 HZ
                  293.66
#define E4 HZ
                  329.63
#define F4 HZ
                  349.23
#define G4 HZ
                392.00
#define A4 HZ
                440.00
#define B4 HZ
                  493.88
// Define a C-major scale to play all the notes up and down.
float scale[] = { C4 HZ, D4 HZ, E4 HZ, F4 HZ, G4 HZ, A4 HZ, B4 HZ, A4 HZ, G4 HZ, F4 HZ, E4 HZ, D4 HZ, C4
// Store basic waveforms in memory.
int32 t sine[WAV SIZE]
int32 t sawtooth[WAV SIZE] = {0};
int32_t triangle[WAV_SIZE] = {0};
int32 t square[WAV SIZE] = \{0\};
// Create I2S audio transmitter object.
Adafruit ZeroI2S i2s;
#define Serial Serial
void generateSine(int32_t amplitude, int32_t* buffer, uint16_t length) {
 // Generate a sine wave signal with the provided amplitude and store it in
  // the provided buffer of size length.
 for (int i=0; i<length; ++i) {</pre>
    buffer[i] = int32 t(float(amplitude)*sin(2.0*PI*(1.0/length)*i));
 }
```

```
void generateSawtooth(int32 t amplitude, int32 t* buffer, uint16 t length) {
 // Generate a sawtooth signal that goes from -amplitude/2 to amplitude/2
  // and store it in the provided buffer of size length.
 float delta = float(amplitude)/float(length);
  for (int i=0; i<length; ++i) {
    buffer[i] = -(amplitude/2)+delta*i;
 }
}
void generateTriangle(int32 t amplitude, int32 t* buffer, uint16 t length) {
 // Generate a triangle wave signal with the provided amplitude and store it in
  // the provided buffer of size length.
  float delta = float(amplitude)/float(length);
  for (int i=0; i < length/2; ++i) {
    buffer[i] = -(amplitude/2)+delta*i;
    for (int i=length/2; i<length; ++i) {</pre>
    buffer[i] = (amplitude/2)-delta*(i-length/2);
 }
}
void generateSquare(int32 t amplitude, int32 t* buffer, uint16 t length) {
  // Generate a square wave signal with the provided amplitude and store it in
  // the provided buffer of size length.
  for (int i=0; i < length/2; ++i) {
    buffer[i] = -(amplitude/2);
    for (int i=length/2; i<length; ++i) {</pre>
    buffer[i] = (amplitude/2);
 }
}
void playWave(int32 t* buffer, uint16 t length, float frequency, float seconds) {
  // Play back the provided waveform buffer for the specified
  // amount of seconds.
  // First calculate how many samples need to play back to run
  // for the desired amount of seconds.
 uint32 t iterations = seconds*SAMPLERATE HZ;
  // Then calculate the 'speed' at which we move through the wave
  // buffer based on the frequency of the tone being played.
  float delta = (frequency*length)/float(SAMPLERATE HZ);
  // Now loop through all the samples and play them, calculating the
  // position within the wave buffer for each moment in time.
  for (uint32 t i=0; i<iterations; ++i) {</pre>
   uint16 t pos = uint32 t(i*delta) % length;
    int32 t sample = buffer[pos];
    // Duplicate the sample so it's sent to both the left and right channel.
    // It appears the order is right channel, left channel if you want to write
    // stereo sound.
    i2s.write(sample, sample);
 }
}
void setup() {
 // Configure serial port.
 Serial.begin(115200);
 Serial.println("Zero I2S Audio Tone Generator");
 // Initialize the I2S transmitter.
```

```
if (!i2s.begin(I2S 32 BIT, SAMPLERATE HZ)) {
    Serial.println("Failed to initialize I2S transmitter!");
    while (1);
  i2s.enableTx();
  // Generate waveforms.
  generateSine(AMPLITUDE, sine, WAV SIZE);
  generateSawtooth(AMPLITUDE, sawtooth, WAV SIZE);
  generateTriangle(AMPLITUDE, triangle, WAV SIZE);
  generateSquare(AMPLITUDE, square, WAV_SIZE);
}
void loop() {
  Serial.println("Sine wave");
  for (int i=0; i<sizeof(scale)/sizeof(float); ++i) {</pre>
    // Play the note for a quarter of a second.
    playWave(sine, WAV SIZE, scale[i], 0.25);
    // Pause for a tenth of a second between notes.
    delay(100);
  }
  Serial.println("Sawtooth wave");
  for (int i=0; i<sizeof(scale)/sizeof(float); ++i) {</pre>
    // Play the note for a quarter of a second.
    playWave(sawtooth, WAV SIZE, scale[i], 0.25);
    // Pause for a tenth of a second between notes.
    delay(100);
  Serial.println("Triangle wave");
  for (int i=0; i<sizeof(scale)/sizeof(float); ++i) {</pre>
    // Play the note for a quarter of a second.
    playWave(triangle, WAV SIZE, scale[i], 0.25);
    // Pause for a tenth of a second between notes.
    delay(100);
  Serial.println("Square wave");
  for (int i=0; i<sizeof(scale)/sizeof(float); ++i) {</pre>
    // Play the note for a quarter of a second.
    playWave(square, WAV SIZE, scale[i], 0.25);
    // Pause for a tenth of a second between notes.
    delay(100);
  }
}
```

### **DMA** Test

The basic test above created the output directly by using the i2s.write() function in a loop. Another approach is to use DMA to generate the output. With this approach, you do some initial setup to configure the DMA engine for playback. It can then take care of generating the output in the background allowing you to do other things in your code.

To take this approach, you will need to install the Zero DMA library (https://adafru.it/lnb). You can do that through the Library Manager:

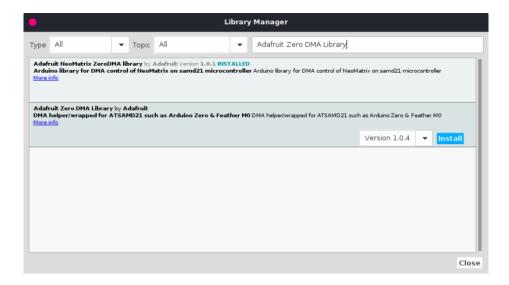

And then you can use the DMA example found in the Zero I2S library:

File -> Examples -> Adafruit Zero I2S Library -> dma

```
#include <Adafruit_ZeroI2S.h>
#include <Adafruit_ZeroDMA.h>
#include "utility/dma.h"
#include <math.h>
/* max volume for 32 bit data */
#define VOLUME ( (1UL \ll 31) - 1)
/* create a buffer for both the left and right channel data */
#define BUFSIZE 256
int data[BUFSIZE];
Adafruit ZeroDMA myDMA;
ZeroDMAstatus
              stat; // DMA status codes returned by some functions
Adafruit_ZeroI2S i2s;
void dma_callback(Adafruit_ZeroDMA *dma) {
 /* we don't need to do anything here */
}
void setup()
 Serial.begin(115200);
 //while(!Serial);
                                    // Wait for Serial monitor before continuing
 Serial.println("I2S output via DMA");
 int *ptr = data;
  /*the I2S module will be expecting data interleaved LRLR*/
  for(int i=0; i<BUFSIZE/2; i++){</pre>
      /st create a sine wave on the left channel st/
       *ptr++ = sin( (2*PI / (BUFSIZE/2) ) * i) * VOLUME;
        /* create a cosine wave on the right channel */
        +-+-.. ---/ /0+DT / /DUECTZE/0\ \ + ±\ + \/0\UME
```

```
\uparrowptr++ = cos( (2\uparrowPI / (BUFSIZE/2) ) \uparrow 1) \uparrow VULUME;
 }
  Serial.println("Configuring DMA trigger");
 myDMA.setTrigger(I2S DMAC ID TX 0);
 myDMA.setAction(DMA TRIGGER ACTON BEAT);
 Serial.print("Allocating DMA channel...");
 stat = myDMA.allocate();
 myDMA.printStatus(stat);
 Serial.println("Setting up transfer");
    myDMA.addDescriptor(
      data,
                               // move data from here
#if defined( SAMD51 )
      (void *)(&I2S->TXDATA.reg), // to here (M4)
#else
      (void *)(&I2S->DATA[0].reg), // to here (M0+)
#endif
   BUFSIZE,
                                  // this many...
      DMA BEAT SIZE WORD,
                                       // bytes/hword/words
      true,
                                        // increment source addr?
      false);
 myDMA.loop(true);
 Serial.println("Adding callback");
 myDMA.setCallback(dma callback);
  /* begin I2S on the default pins. 24 bit depth at
  * 44100 samples per second
 i2s.begin(I2S 32 BIT, 44100);
 i2s.enableTx();
 stat = myDMA.startJob();
void loop()
 Serial.println("do other things here while your DMA runs in the background.");
 delay(2000);
}
```

## CircuitPython Wiring & Test

CircuitPython 3.0 and higher has I2S built in which means you can use this breakout super easily with the supported M0 and M4 Express CircuitPython boards! Supported boards are Feather M0 Express, Feather M4 Express, Metro M0 Express, Metro M4 Express, and ItsyBitsy M0 Express.

Note that Trinket M0, Gemma M0 and ItsyBitsy M4 do not support I2S (the last one is not a typo!)

The M0 boards have multiple I2S pin combinations available. We're going to demonstrate a single pin combination for each board.

## Wiring

The following wiring diagrams show how to connect the MAX98357 breakout to your CircuitPython board. You'll be using voltage in, ground, bit clock, left/right clock and data pins.

- VIN is the red wire.
- GND is the black wire.
- BCLK is the blue wire.
- LRC is the yellow wire.
- **DIN** is the **green** wire.

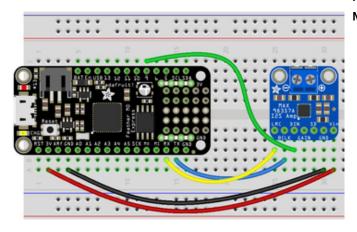

For Feather M0 Express, ItsyBitsy M0 Express and Metro M0 Express:

- Connect VIN on the breakout to 3V/3.3 on the board.
- Connect GND on the breakout to G/GND on the board.
- Connect BCLK on the breakout to D1/TX on the board.
- Connect LRC on the breakout to D0/RX on the board.
- Connect **DIN** on the breakout to **D9** on the board.

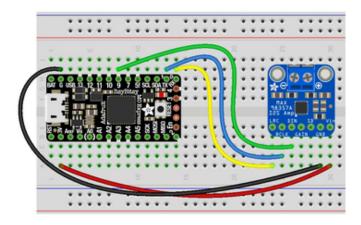

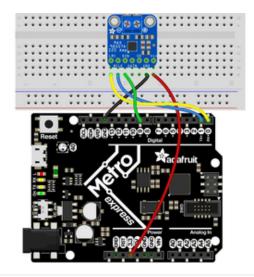

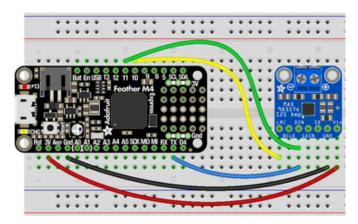

### For Feather M4 Express:

- Connect VIN on the breakout to 3V on the board.
- Connect GND on the breakout to Gnd on the board.
- Connect BCLK on the breakout to TX on the board.
- Connect LRC on the breakout to D10 on the board.
- Connect DIN on the breakout to D11 on the board.

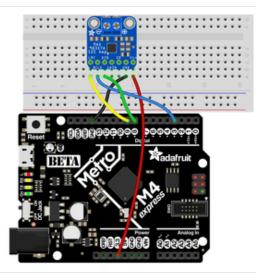

#### For Metro M4 Express:

- Connect VIN on the breakout to 3.3 on the board.
- Connect GND on the breakout to GND on the board.
- Connect BCLK on the breakout to D3 on the board.
- Connect LRC on the breakout to D9 on the board.
- Connect DIN on the breakout to D8 on the board.

## Code Examples

We have two CircuitPython code examples. The first plays a generated tone through the speaker on the breakout. The second plays a wave file. Let's take a look!

### Tone Generation

The first example generates one period of a sine wave and then loops it to generate a tone. You can change the volume and the Hz of the tone by changing the associated variables. Inside the loop, we play the tone for one second and stop it for one second.

```
import time
import array
import math
import audioio
import board
import audiobusio
sample rate = 8000
tone_volume = .1 # Increase or decrease this to adjust the volume of the tone.
frequency = 440 # Set this to the Hz of the tone you want to generate.
length = sample rate // frequency # One frequency period
sine wave = array.array("H", [0] * length)
for i in range(length):
    sine wave[i] = int((math.sin(math.pi * 2 * frequency * i / sample rate) *
                        tone volume + 1) * (2 ** 15 - 1))
# For Feather MO Express, ItsyBitsy MO Express, Metro MO Express
audio = audiobusio.I2SOut(board.D1, board.D0, board.D9)
# For Feather M4 Express
# audio = audiobusio.I2SOut(board.D1, board.D10, board.D11)
# For Metro M4 Express
# audio = audiobusio.I2SOut(board.D3, board.D9, board.D8)
sine_wave_sample = audioio.RawSample(sine_wave, sample rate=sample rate)
while True:
    audio.play(sine wave sample, loop=True)
    time.sleep(1)
    audio.stop()
    time.sleep(1)
```

For Feather MO Express, ItsyBitsy MO Express and Metro MO Express, no changes are needed for the code to work.

For **Feather M4 Express**, comment out audio = audiobusio.I2SOut(board.D1, board.D0, board.D9) and uncomment # audio = audiobusio.I2SOut(board.D1, board.D10, board.D11).

For **Metro M4 Express**, comment out audio = audiobusio.I2SOut(board.D1, board.D0, board.D9) and uncomment # audio = audiobusio.I2SOut(board.D3, board.D3, board.D8).

Now you'll hear one second of a 440Hz tone, and one second of silence.

You can try changing the Hz of the tone to produce different tones. Try changing the number of seconds in time.sleep() to produce longer or shorter tones.

#### Wave File

The second example plays a wave file. We open the file in a readable format. Then inside the loop, we play the file and tell the code to continue playing the file until it's completed. You can use any supported wave file (https://adafru.it/BRj). We've included the wave file used in the code.

https://adafru.it/BUC

https://adafru.it/BUC

```
import audioio
import board
import audiobusio

wave_file = open("StreetChicken.wav", "rb")
wave = audioio.WaveFile(wave_file)

# For Feather M0 Express, ItsyBitsy M0 Express, Metro M0 Express
audio = audiobusio.I2SOut(board.D1, board.D0, board.D9)
# For Feather M4 Express
# audio = audiobusio.I2SOut(board.D1, board.D10, board.D11)
# For Metro M4 Express
# audio = audiobusio.I2SOut(board.D3, board.D9, board.D8)

while True:
    audio.play(wave)
    while audio.playing:
        pass
```

The object setup in the code is the same as above.

For Feather M0 Express, ItsyBitsy M0 Express and Metro M0 Express, no changes are needed for the code to work.

For Feather M4 Express, comment out audio = audiobusio.I2SOut(board.D1, board.D0, board.D9) and uncomment # audio = audiobusio.I2SOut(board.D1, board.D10, board.D11).

For **Metro M4 Express**, comment out audio = audiobusio.l2SOut(board.D1, board.D0, board.D9) and uncomment # audio = audiobusio.l2SOut(board.D3, board.D3, board.D8).

Now you'll hear the wave file play through and loop.

There's plenty you can do with this example. Try playing a different wave file, or, instead of including while audio.playing: pass, include a time.sleep() to have it play for a specified number of seconds. Check out the Audio Out page in the CircuitPython Essentials guide (https://adafru.it/BRj) for pause and resume features.

## Where's my I2S?

We mentioned earlier that the supported M0 boards have multiple I2S pin combinations available to you. The M4 boards have one option. Either way, if you'd like to know what options are available to you, copy the following code into your code.py, connect to the serial console, and check out the output.

These are the results from the ItsyBitsy M0 Express.

```
dafruit CircuitPython 3.0.0 on 2018-07-09; Adafruit ItsyBitsy MO Express with samd21g18
soft reboot
Auto-reload is on. Simply save files over USB to run them or enter REPL to disable.
it clock pin: board.D1
                                      Word select pin: board.D0
                                                                            Data pin: board.D4
 it clock pin: board.D1
                                      Word select pin: board.D0
Word select pin: board.D0
Word select pin: board.D7
Word select pin: board.D7
                                                                            Data pin: board.D9
                                                                            Data pin: board.D12
                                                                            Data pin: board.D4
                                                                            Data pin: board
                                      Word select pin: board
                                                                            Data pin: board
   clock pin: board.D
                                                                            Data pin: board
 t clock pin: board
 t clock pin: board.D6
                                      Word select pin: board.D7
                                                                           Data pin: board.D12
```

```
import board
import audiobusio
from microcontroller import Pin
def is hardware i2s(bit clock, word select, data):
    try:
        p = audiobusio.I2SOut(bit clock, word select, data)
        p.deinit()
        return True
    except ValueError:
        return False
def get unique pins():
    exclude = ['NEOPIXEL', 'APA102 MOSI', 'APA102 SCK']
    pins = [pin for pin in [
        getattr(board, p) for p in dir(board) if p not in exclude]
            if isinstance(pin, Pin)]
    unique = []
    for p in pins:
        if p not in unique:
            unique.append(p)
    return unique
for bit_clock_pin in get_unique_pins():
    for word select pin in get unique pins():
        for data pin in get unique pins():
            if bit clock pin is word select pin or bit clock pin is data pin or word select pin\
                    is data pin:
                continue
            else:
                if is_hardware_i2s(bit_clock_pin, word_select_pin, data_pin):
                    print("Bit clock pin:", bit clock pin, "\t Word select pin:", word select pin,
                          "\t Data pin:", data pin)
                else:
                    pass
```

# I2S Audio FAQ

Hey in Raspbian Pixel desktop, the speaker icon is X'd out!

| Even with dmixer enabled, I get a staticy-pop when the Pi first boots or when it first starts playing audio |
|----------------------------------------------------------------------------------------------------|
|                                                                                                    |
|                                                                                                    |
|                                                                                                    |
|                                                                                                    |
|                                                                                                    |
|                                                                                                    |
|                                                                                                    |
|                                                                                                    |
|                                                                                                    |
|                                                                                                    |
|                                                                                                    |
|                                                                                                    |

The audio on my DAC sounds really bad/distorted

 $\square$  Does this work with my favorite software?  $\square$ 

## Downloads

- MAX98357 Datasheet (https://adafru.it/nFz)
- GitHub with EagleCAD PCB Files (https://adafru.it/nFB)
- Fritzing object in the Adafruit Fritzing library (https://adafru.it/aP3)

## Schematic

## Click to embiggen

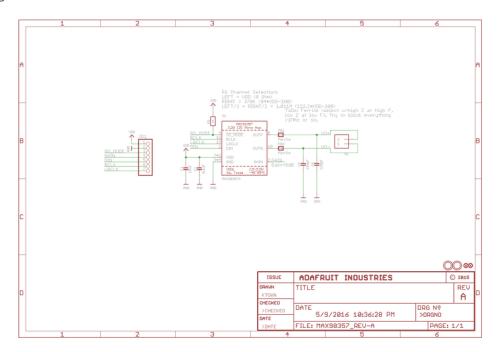

## **Fabrication Print**

Dimensions in Inches

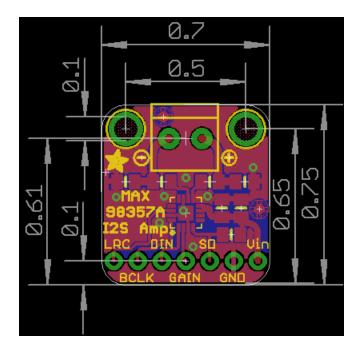